#### Bell Aliant UC Mobile Client

Bell Aliant UC Mobile Client allows your mobile as well as tablet to access your office line with a host of advanced features while you are on the move.

#### Installing Bell Aliant UC iPhone Client

- Tap the App Store icon on your iPhone
- · Search for and select Bell Aliant UC Client for iPhone
- Tap Install
- The Bell Aliant UC App will now download/install on your device

#### Updating Bell Aliant UC Mobile Client

- Select the **App Store** icon on your iPhone
- Tap on Updates icon
- Select Bell Aliant UC app for iPhone from list of available updates
- Tap Update
- The Bell Aliant UC App will now update on your device

#### Launching the Client

• Select **UC App icon** to launch the Client

## Logging In

- Enter your Username (10-digit office phone number) followed by a lowercase "a", then the "@" symbol and your email domain name
  - (e.g. 5063451234a@companyname.ca)
- Enter your Password
- Remember to check on Remember Me to ensure your password is saved for future log ins

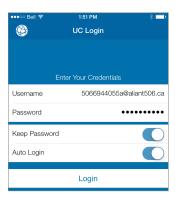

#### Configuring Client Preferences

- Select Settings icon from the home row on the bottom of the screen
- Account > Mobile Data Network > Use When Available
  Toggle to On
- Preferences > Run in Background > Toggle both to On

#### Contacts for IM/Presence

- Select Contacts
- Select Friends tab located at the top of your screen to see your personal contacts from your Personal Address Book

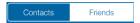

## Editing Contacts for IM/Presence

- Select the Contacts icon from the home row at the bottom of the screen
- Next, select the Contacts Tab from the top of the screen
- Select the contact whose Presence you want to monitor (in iPhone Contacts)
- You will be taken to that contact's details screen
- Select Edit
- Scroll down to the bottom
- In the Softphone field > Manually enter the contact's UC SIP URL (Ex. 5063451234a@companyname.ca)
- TIP: You may want to have your PC or web client open to easily locate Contacts
- · Select IM for next screen
- Select a contact for Send/Receive IM/Presence
- Tap Done
- You should now see that contact's Presence in your Contacts Tab

#### Searching the Corporate Directory

- Select the Contacts icon from the home row at the bottom of the screen
- Next, select the **Directory** tab at the top of the screen
- Type in a name on the **Search** field
- The application will display all the names that match
- Select the contact. You can call, start IM or even add as a friend by clicking on the Add as friend button

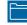

#### Making Calls

- Simply dial the number from the Phone tab OR
- Select contact's name from your address book. This will take you to their individual contact screen
- · Select the appropriate number you wish to call
- Tap Call

#### Answering Calls

- When a call is presented, tap **Answer**
- NOTE: Once call is active, you can tap on the More icon and have the ability to either Start Recording or Transfer the call

#### Call Grabber

This feature allows you to seamlessly grab an active call between devices with access to your UC line (Mobile Client, IP Telephone, PC Phone).

- Тар 🗐
- Tap Call Grabber. The iPhone grabs the call from the desk phone or PC Client.

### Call Logs / Call History

- Select the **History** icon from the home row on the bottom of the screen
- Select a number to return a call
- NOTE: From the tabs at the top of the screen you have the options to view all inbound, outbound, and missed calls or filter based on call type

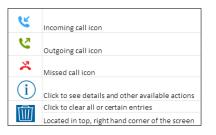

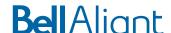

# Setting Your Outward Presence

- Select the IM icon from the home row on the bottom of the screen
- Tap My Status ✓ My Status: Connected
- Select the status you want to show

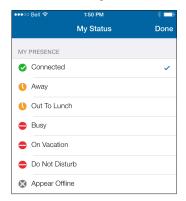

Select Done

## Sending IMs from Contacts

• Select a contact that has Presence

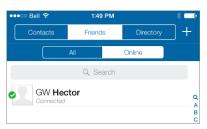

- Select Send Instant Message
- Tap in the bottom section to show keyboard

# **Bell** Aliant

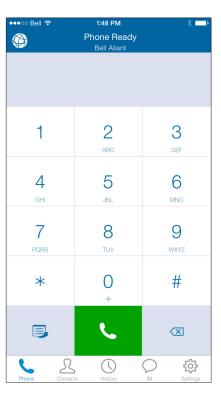

Bell Aliant UC Mobile Client for iPhone Quick Start Guide

Version 1.0